HOW TO BACK UP THE VIDEOS TO AVI FORMAT USING MDVR PLAYER SOFTWARE

STEP-01: Click Open NVR Player software and search recorded video list

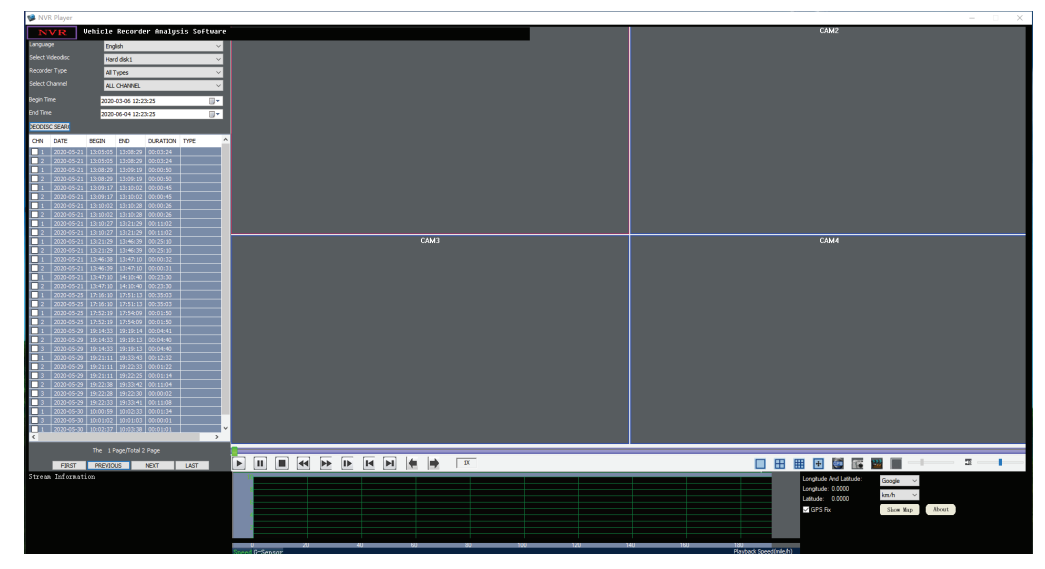

STEP-02:Click Open videos=>Right Click on video you want to convert to AVI =>Click Cut and Turn to AVI

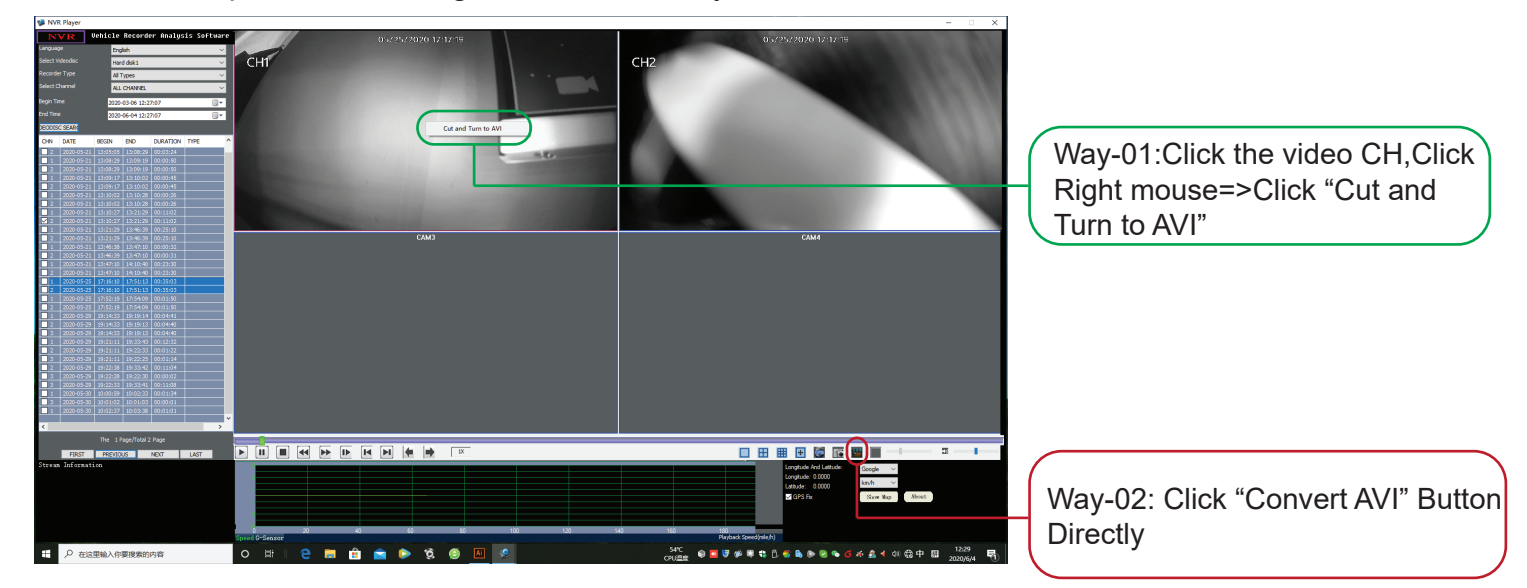

## STEP-03: Back Up time and back up path Location

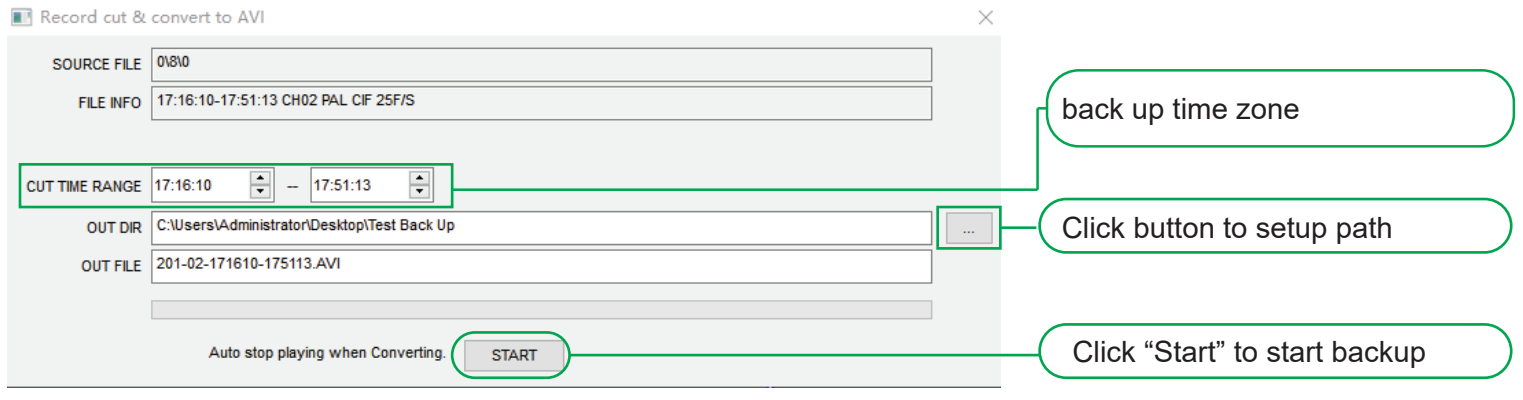